## **Attorney Admission Procedures in PACER for:**

- Pro Hac Vice Attorneys
- MDL Attorneys
- Federal Government Attorneys or Special Permission

The U.S. District Court for the District of Minnesota is a NextGen CM/ECF court.

In order to request any of the above types of admission, you must have an upgraded individual PACER account. If you do not have an upgraded individual PACER Account, click HERE for the step by step procedure. Once you have a PACER account, follow the below steps to request filing access.

- 1. Navigate to <a href="www.pacer.uscourts.gov">www.pacer.uscourts.gov</a>
- 2. Click **Log in to** at the top of the page.

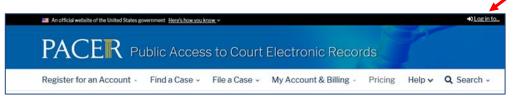

3. Then select Manage PACER Account

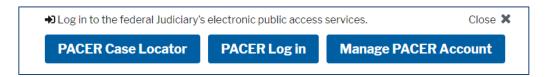

- 4. Enter your Username and Password to log in
- 5. Once logged in, select the **Maintenance** tab

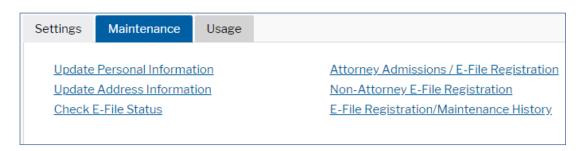

6. Next select Attorney Admissions/E-File Registration under the Maintenance tab.

7. The following screen will ask you the Court Type and Court you are looking to make the request to—please select **U.S. District Courts** and **Minnesota District Court**. If you do <u>not</u> see Minnesota District Court as an option, please call (612) 664-5155 and select the login and password line (option 1).

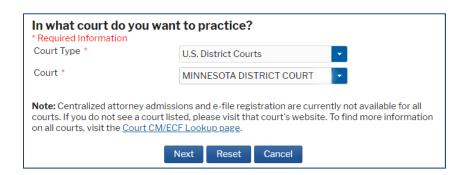

8. On the next page please select your admission type.

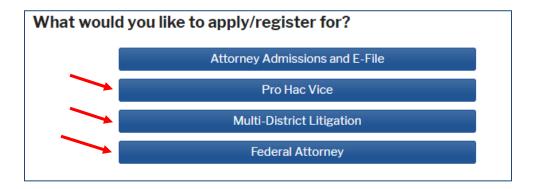

- 9. The next screen will ask you to "Complete all sections of E-File Registration." Please complete the required information marked with a red asterisk and select **Next**.
- 10. Next you will be at the Payment Information screen. You will not be charged for submitting this admission request. Please select **Next** to bypass this screen.
- 11. Please read the E-Filing Terms of Use and check the two **Attorney E-Filing Terms** and **Conditions** acknowledgmentboxes.

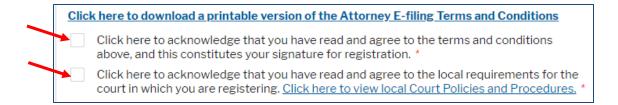

12. Click **Submit**. The court will process your request when we have all required admission paperwork. Click here to view the admission forms on our site.